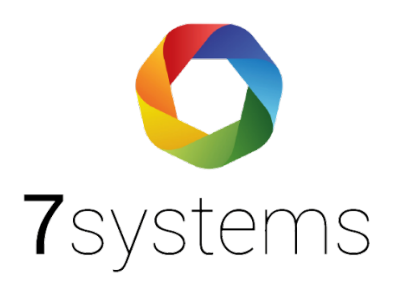

## **Dokumentation**

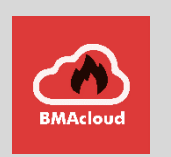

## **Anleitung Export aus Algorex Software**

**Version 0.01**

Stand 01.10.2019

**7systems GmbH ●** Schwalbenweg 22 **●** 51789 Lindlar 02266 44 000 14 **●** info@7systems.de **●** 7systems.de

## Exportieren der Dateien:

- 1. Programmierung öffnen
- 2. Bereich anklicken

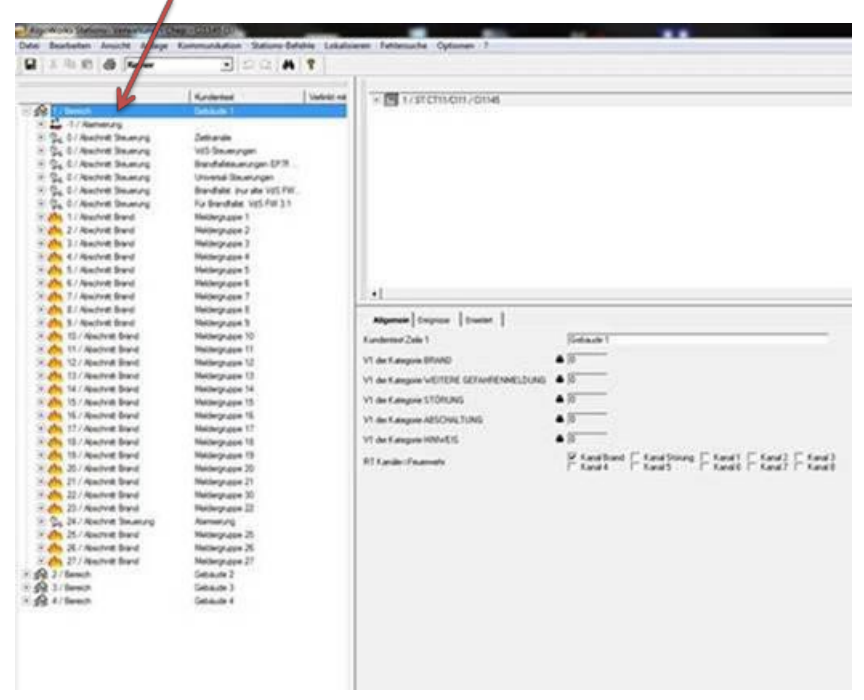

3. Im Menü Datei den Punkt Berichte auswählen

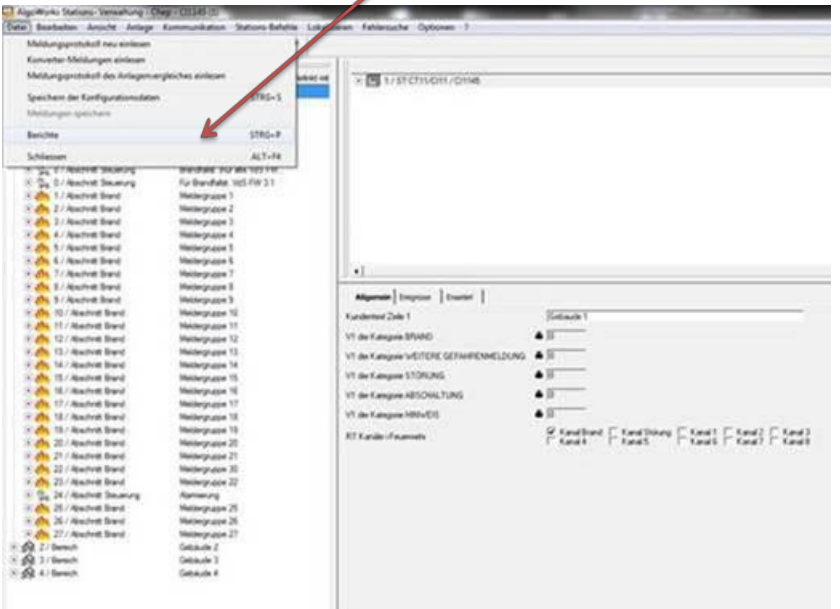

- $\overline{u}$  $n/a$  (se  $A$ 3  $|$  most re **SELVING** . Entered alternational **Bakit with**<br>*Baan Raps* ٦ Vianta  $-4000$ **Grab ABTOOMALTI AT Cardwick**
- 4. Im Feld Berichte den Bericht Baum-Export und Ausgabe im XML Format auswählen.

- 5. Den Bericht erstellen und speichern.
- 6. Die Dateien in der BMAcloud hochladen

**Hinweis: Sollte es beim Upload von mehreren Dateien zu Problemen kommen und einzelne Dateien mit einem roten Kreuz versehen sein, müssen Sie diese bitte erneut hochladen.**